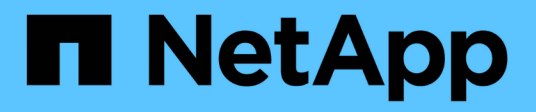

# **Configuración de FC para Windows**

System Manager Classic

NetApp June 22, 2024

This PDF was generated from https://docs.netapp.com/es-es/ontap-system-manager-classic/fc-configwindows/index.html on June 22, 2024. Always check docs.netapp.com for the latest.

# **Tabla de contenidos**

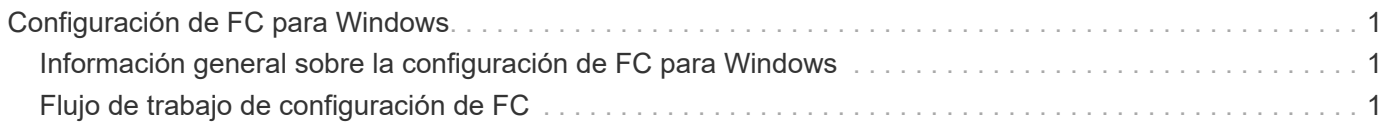

# <span id="page-2-0"></span>**Configuración de FC para Windows**

# <span id="page-2-1"></span>**Información general sobre la configuración de FC para Windows**

Puede configurar rápidamente el servicio FC en una máquina virtual de almacenamiento (SVM), aprovisionar un LUN y hacer que el LUN esté disponible mediante un HBA FC en un equipo host de Windows con la interfaz clásica de System Manager de ONTAP (ONTAP 9.7 y versiones anteriores).

Utilice este procedimiento para configurar el servicio FC en una SVM si:

• Utiliza switches y HBA de FC tradicionales.

Este procedimiento no cubre situaciones en las que:

- Tiene al menos dos puertos de destino FC disponibles en cada nodo del clúster. FC y UTA2 integrados (también llamados CNA) los puertos, así como algunos adaptadores, son configurables. La configuración de esos puertos se realiza en la CLI de ONTAP y no se incluye en este procedimiento.
- No está configurando el arranque SAN FC.
- No se utiliza Fibre Channel virtual (VFC) con invitados de Hyper-V o ESX.

# **Otras maneras de hacerlo en ONTAP**

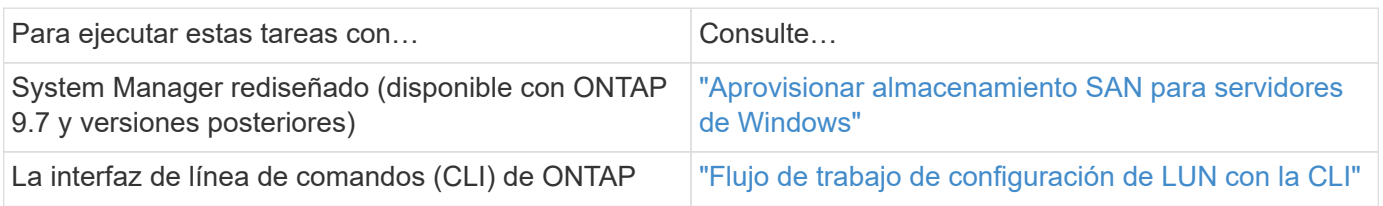

#### **Recursos adicionales**

• ["Documentación de NetApp: Utilidades de host"](https://docs.netapp.com/us-en/ontap-sanhost/index.html)

# <span id="page-2-2"></span>**Flujo de trabajo de configuración de FC**

Cuando hace que el almacenamiento esté disponible para un host mediante FC, debe aprovisionar un volumen y un LUN en la máquina virtual de almacenamiento (SVM) y, a continuación, conectarse al LUN desde el host.

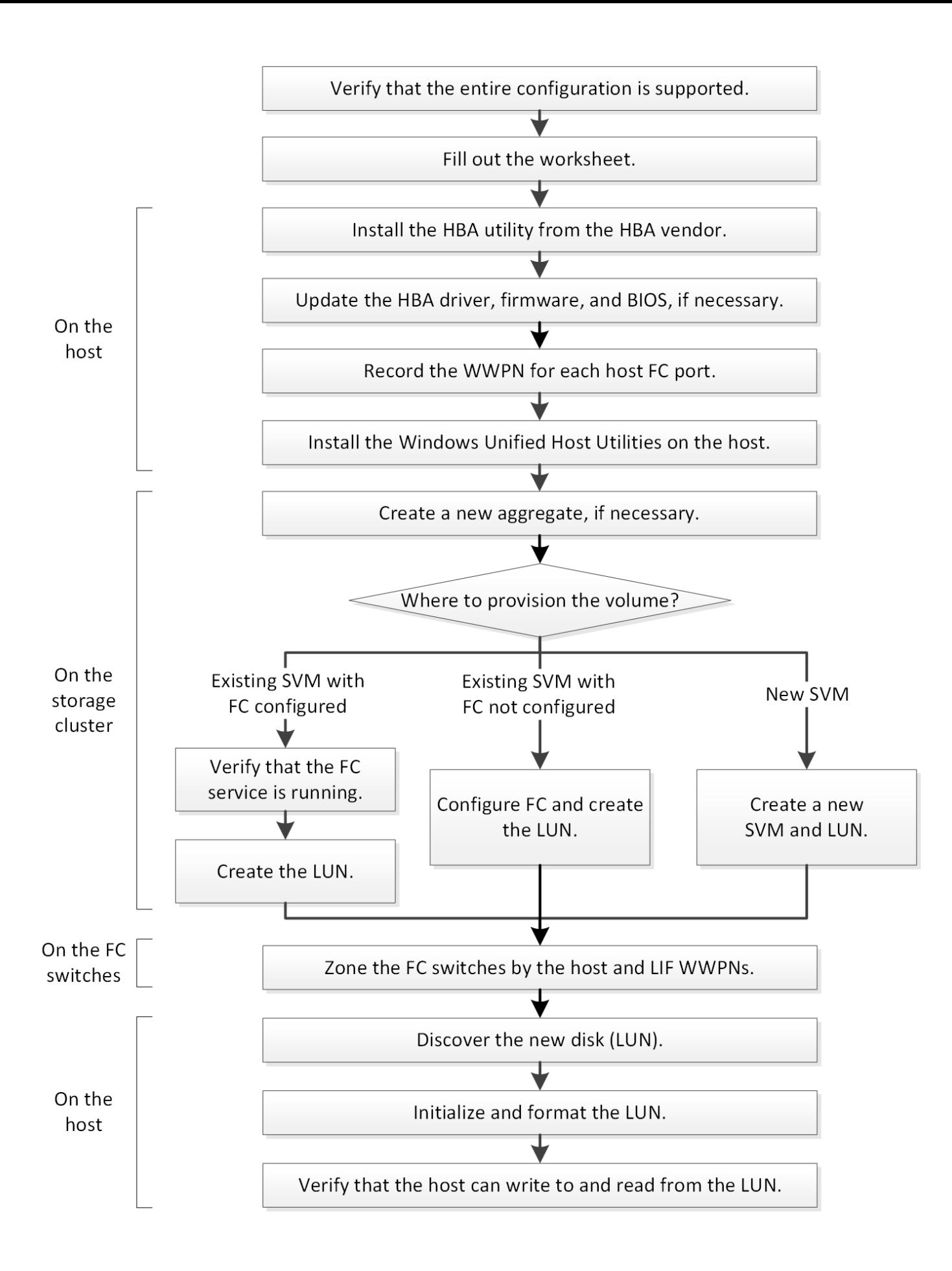

# **Compruebe que la configuración de FC es compatible**

Para lograr un funcionamiento fiable, es necesario comprobar que toda la configuración de FC sea compatible.

#### **Pasos**

- 1. Vaya a la matriz de interoperabilidad para verificar que cuenta con una combinación compatible de los siguientes componentes:
	- Software ONTAP
	- Arquitectura de CPU de ordenador host (para servidores de bastidor estándar)
	- Modelo blade de procesador específico (para servidores blade)
	- Modelos y versiones de controlador, firmware y BIOS del adaptador de bus de host (HBA) de FC
	- Protocolo de almacenamiento (FC)
	- Versión del sistema operativo Windows
	- Utilidades unificadas de host de Windows
- 2. Haga clic en el nombre de la configuración seleccionada.

Los detalles de esa configuración se muestran en la ventana Detalles de configuración.

- 3. Revise la información en las siguientes pestañas:
	- Notas

Enumera las alertas e información importantes que son específicas de su configuración.

Revise las alertas para identificar las correcciones urgentes que se requieren para el sistema operativo.

◦ Políticas y directrices

Proporciona directrices generales para todas las configuraciones DE SAN.

# **Complete la hoja de datos para la configuración de FC**

Es necesario los WWPN de iniciador y de destino FC y la información de configuración de almacenamiento para realizar tareas de configuración de FC.

#### **WWPN de host FC**

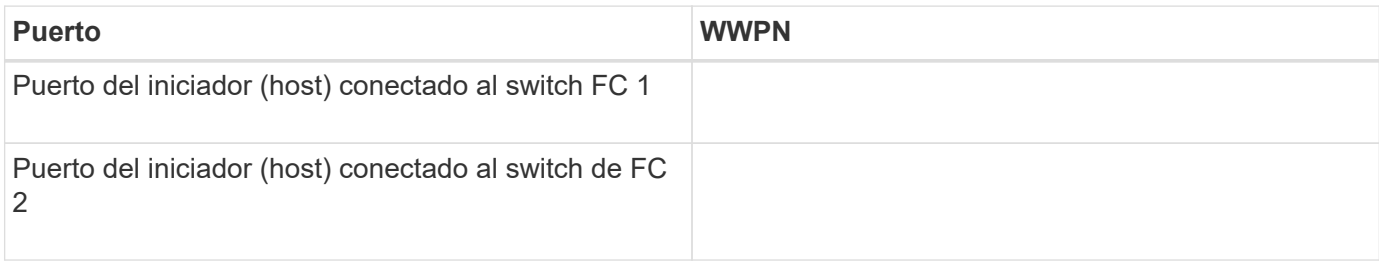

#### **WWPN de destino FC**

Necesita dos LIF de datos FC para cada nodo del clúster. ONTAP asigna los WWPN cuando crea las LIF

como parte de la creación de la máquina virtual de almacenamiento (SVM).

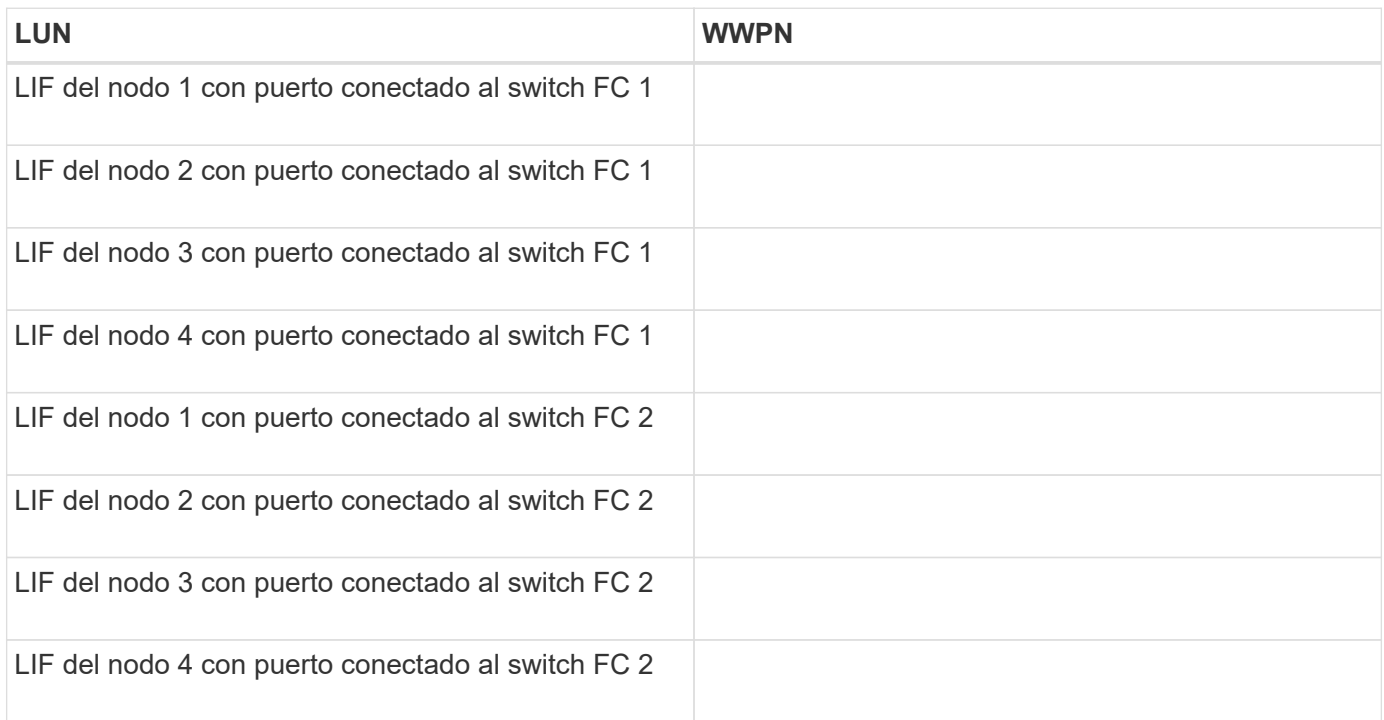

### **Configuración del almacenamiento**

Si el agregado y la SVM ya se han creado, registre sus nombres aquí; de lo contrario, puede crearlos según sea necesario:

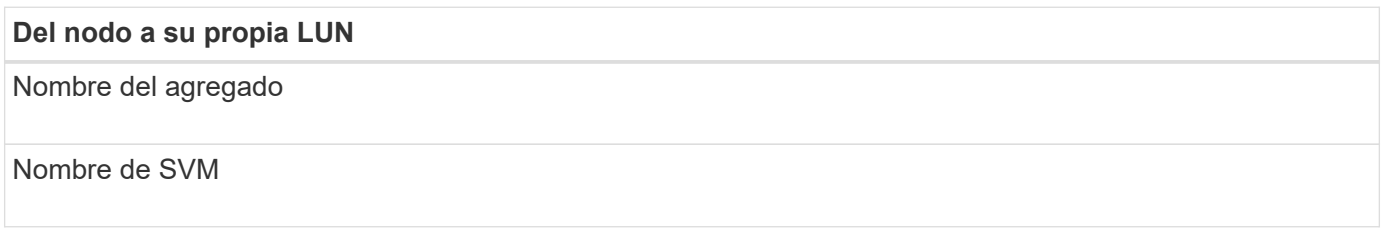

#### **Información de LUN**

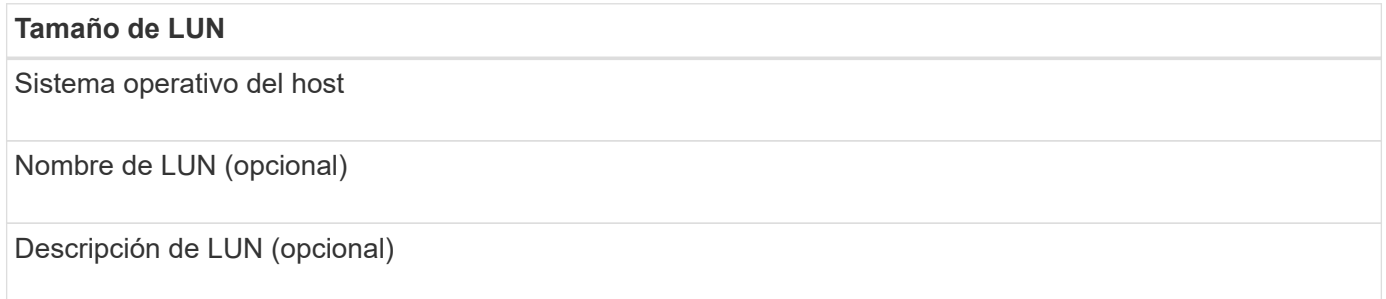

#### **Información de la SVM**

Si no utiliza una SVM existente, requiere la siguiente información para crear una SVM nueva:

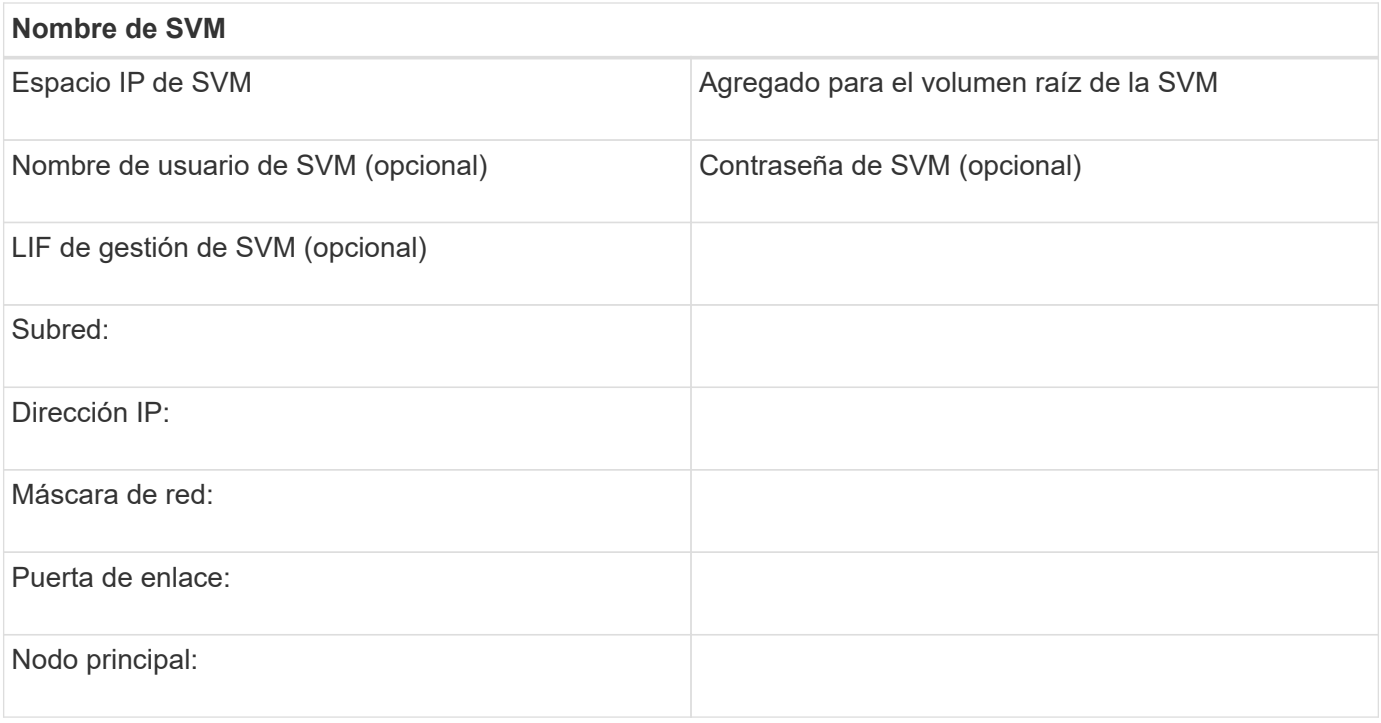

# **Instale la utilidad HBA del proveedor de HBA**

La utilidad HBA le permite ver el nombre de puerto WWPN de cada puerto FC. La utilidad también es útil para solucionar problemas de FC.

#### **Acerca de esta tarea**

Cada proveedor de HBA ofrece una utilidad de HBA para sus HBA de FC. Debe descargar la versión correcta para el sistema operativo y la CPU del host.

A continuación se muestra una lista parcial de las utilidades de HBA:

- Emulex HBA Manager, anteriormente conocido como OneCommand Manager, para HBA Emulex
- QConverteConsole de QLogic para HBA de QLogic

#### **Pasos**

- 1. Descargue la utilidad correspondiente del sitio Web de su proveedor de HBA.
- 2. Ejecute el programa de instalación y siga las instrucciones para completar la instalación.

#### **Información relacionada**

["Documentos de soporte y descargas de Broadcom \(Emulex\)"](https://www.broadcom.com/support/download-search?tab=search)

["HBA Manager de Emulex"](https://www.broadcom.com/products/storage/fibre-channel-host-bus-adapters/emulex-hba-manager)

["QLogic: Descargas de NetApp"](http://driverdownloads.qlogic.com/QLogicDriverDownloads_UI/OEM_Product_List.aspx?oemid=372)

## **Actualice el controlador HBA, el firmware y el BIOS**

Si los adaptadores de bus de host (HBA) de FC del host de Windows no ejecutan versiones de controlador, firmware y BIOS compatibles, debe actualizarlos.

#### **Antes de empezar**

Debe haber identificado las versiones de controlador, firmware y BIOS compatibles para la configuración desde la herramienta de matriz de interoperabilidad.

#### ["Herramienta de matriz de interoperabilidad de NetApp"](https://mysupport.netapp.com/matrix)

#### **Acerca de esta tarea**

Los proveedores de HBA proporcionan controladores, firmware, BIOS y utilidades HBA.

#### **Pasos**

- 1. Enumere las versiones de los controladores, el firmware y el BIOS del HBA instalado mediante la utilidad HBA de su proveedor de HBA.
- 2. Descargue e instale el nuevo controlador, firmware y BIOS según sea necesario desde el sitio de soporte del proveedor de HBA.

Las instrucciones de instalación y las utilidades de instalación necesarias están disponibles con la descarga.

## **Registre el WWPN de cada puerto FC de host**

Se requiere el nombre de puerto WWPN para dividir los switches de FC en zonas y crear los iGroups que permitan al host acceder a su LUN.

#### **Antes de empezar**

Debe haber instalado la utilidad HBA del proveedor para los HBA del host y haber verificado que ejecutan versiones de controlador, firmware y BIOS compatibles para la configuración.

#### **Acerca de esta tarea**

El WWPN se utiliza para todas las configuraciones. No debe registrar el nombre de nodo WWNN.

#### **Pasos**

- 1. Ejecute la utilidad HBA para el tipo de HBA FC.
- 2. Seleccione el HBA.
- 3. Registre el WWPN de cada puerto.

El siguiente ejemplo muestra Emulex HBA Manager, anteriormente conocido como OneCommand Manager.

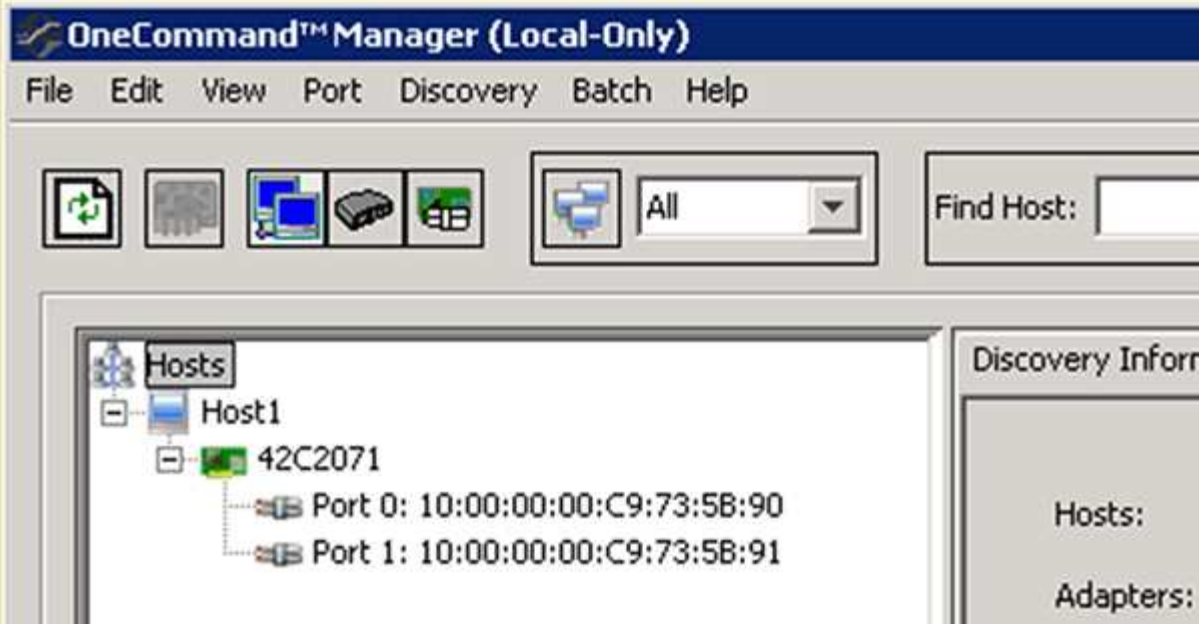

Otras utilidades, como QConverteConsole de QLogic, proporcionan la información equivalente.

4. Repita el paso anterior para cada HBA de FC del host.

# **Instale Windows Unified Host Utilities**

Las utilidades unificadas de host de Windows incluyen un programa de instalación que establece el registro de Windows y los parámetros de HBA necesarios para que el host de Windows gestione correctamente los comportamientos del sistema de almacenamiento para las plataformas ONTAP y E-Series de NetApp.

#### **Antes de empezar**

Debe haber completado las siguientes tareas:

• Compruebe la configuración compatible en la matriz de interoperabilidad

["Herramienta de matriz de interoperabilidad de NetApp"](https://mysupport.netapp.com/matrix)

• Se identificaron las correcciones urgentes de Windows necesarias de la matriz de interoperabilidad

["Herramienta de matriz de interoperabilidad de NetApp"](https://mysupport.netapp.com/matrix)

- Añada la licencia FCP e inicie el servicio de destino
- Compruebe el cableado

Consulte *configuración SAN* para obtener información detallada sobre la versión de ONTAP o *cableado de hardware* del sistema de almacenamiento E-Series en el sitio de soporte de NetApp.

#### **Acerca de esta tarea**

Debe especificar si desea incluir la compatibilidad con multivía al instalar el paquete de software de Windows Unified Host Utilities. Elija MPIO si tiene más de una ruta desde el host de Windows o la máquina virtual hasta el sistema de almacenamiento. Elija no MPIO solo si utiliza una única ruta para el sistema de almacenamiento.

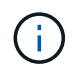

La selección MPIO no está disponible para los sistemas Windows XP y Windows Vista; las operaciones de I/o multivía no son compatibles con estos sistemas operativos invitados.

Para los huéspedes de Hyper-V, los discos sin formato (de paso) no aparecen en el sistema operativo invitado si elige compatibilidad con accesos múltiples. Puede usar discos sin configurar o MPIO, pero no es posible usar ambos en el sistema operativo invitado.

Puede encontrar información detallada sobre la instalación en ["Instalación unificada de host de Windows".](https://docs.netapp.com/us-en/ontap-sanhost/hu_wuhu_71.html#installing-the-host-utilities)

#### ["Soporte de NetApp"](https://mysupport.netapp.com/site/global/dashboard)

#### **Pasos**

1. Descargue la versión adecuada de las utilidades unificadas de host de Windows en el sitio de soporte de NetApp.

#### ["Soporte de NetApp"](https://mysupport.netapp.com/site/global/dashboard)

- 2. Ejecute el archivo ejecutable y siga las instrucciones que aparecen en pantalla.
- 3. Reinicie el host de Windows cuando se le solicite.

#### **Cree un agregado**

Si no desea usar un agregado existente, puede crear un nuevo agregado para proporcionar almacenamiento físico al volumen que está aprovisionando.

#### **Pasos**

- 1. Introduzca la URL https://IP-address-of-cluster-management-LIF En un explorador web e inicie sesión en System Manager con la credencial de administrador de clúster.
- 2. Desplácese a la ventana **agregados**.
- 3. Haga clic en **Crear.**
- 4. Siga las instrucciones que aparecen en pantalla para crear el agregado mediante la configuración predeterminada de RAID-DP y, a continuación, haga clic en **Crear**.

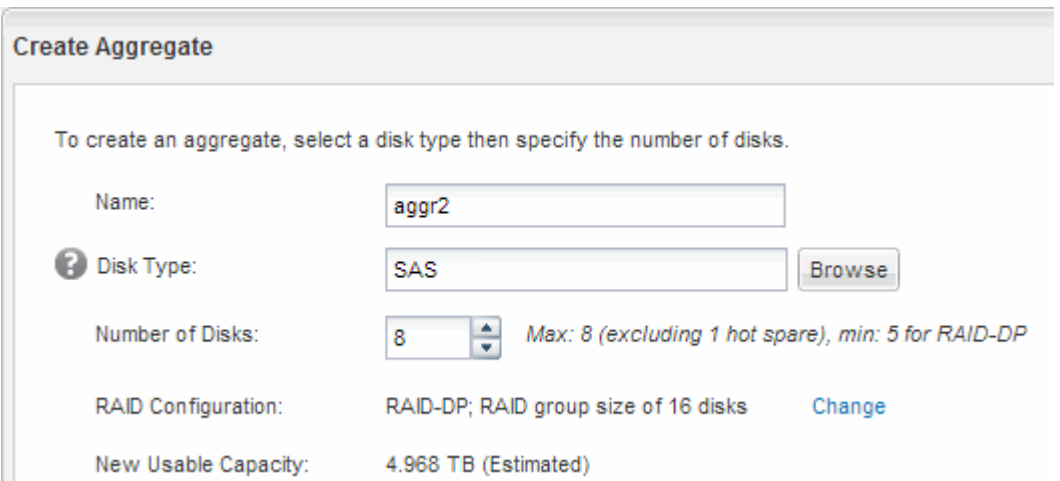

#### **Resultados**

El agregado se creará con la configuración indicada y se añadirá a la lista de agregados de la ventana

Aggregates.

## **Decidir dónde se aprovisionará el volumen**

Antes de aprovisionar un volumen para contener LUN, debe decidir si va a añadir el volumen a una máquina virtual de almacenamiento (SVM) existente o crear una nueva SVM para el volumen. Es posible que también deba configurar FC en una SVM existente.

#### **Acerca de esta tarea**

Si una SVM existente ya está configurada con los protocolos necesarios y tiene LIF a los que se puede acceder desde el host, resulta más fácil usar el SVM existente.

Puede crear una nueva SVM para separar los datos o la administración de otros usuarios del clúster de almacenamiento. No hay ventajas de usar SVM independientes para separar diferentes protocolos.

#### **Procedimiento**

• Si desea aprovisionar volúmenes en una SVM que ya está configurada para FC, debe verificar que el servicio FC esté en ejecución y, a continuación, crear un LUN en la SVM.

["Comprobar que el servicio FC se está ejecutando en una SVM existente"](#page-10-0)

#### ["Crear una LUN"](#page-11-0)

• Si desea aprovisionar volúmenes en una SVM existente que tiene FC habilitado pero no configurado, configure iSCSI en la SVM existente.

["Configurar FC en una SVM existente"](#page-12-0)

Este es el caso, cuando no ha seguido el procedimiento para crear la SVM mientras se configura un protocolo diferente.

• Si desea aprovisionar volúmenes en una SVM nueva, cree la SVM.

["Creación de una SVM nueva"](#page-13-0)

#### <span id="page-10-0"></span>**Compruebe que el servicio FC está en ejecución en una SVM existente**

Si decide utilizar una máquina virtual de almacenamiento (SVM) existente, debe comprobar que el servicio FC se ejecuta en la SVM mediante ONTAP System Manager. También debe verificar que las interfaces lógicas (LIF) de FC ya se han creado.

#### **Antes de empezar**

Debe haber seleccionado una SVM existente en la que planea crear una nueva LUN.

#### **Pasos**

- 1. Vaya a la ventana **SVMs**.
- 2. Seleccione la SVM requerida.
- 3. Haga clic en la ficha **Configuración de SVM**.
- 4. En el panel **Protocolos**, haga clic en **FC/FCoE**.
- 5. Compruebe que el servicio FC está en ejecución.

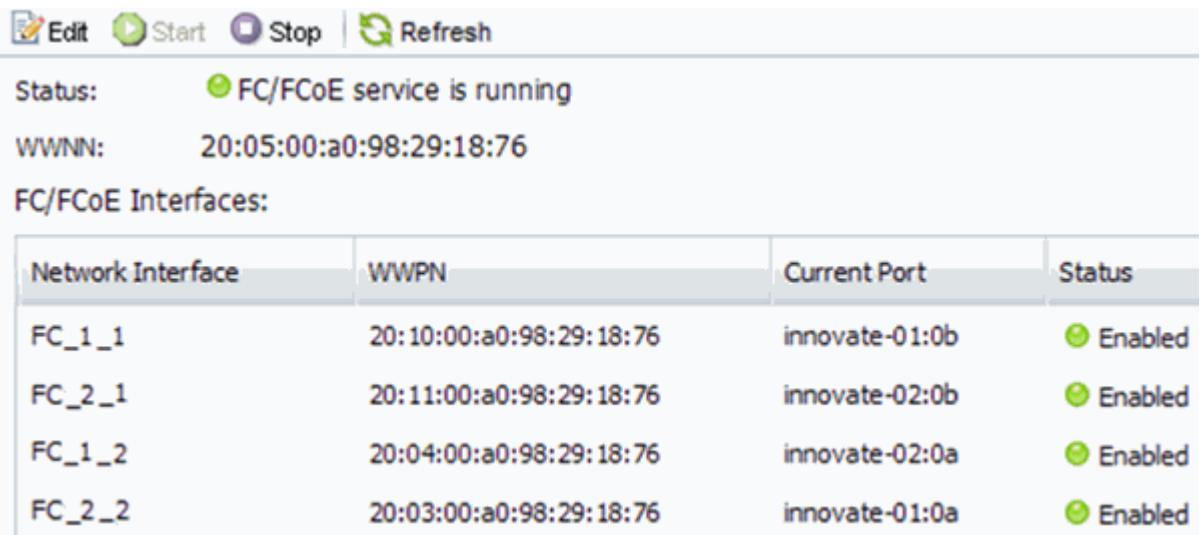

Si el servicio FC no está en ejecución, inicie el servicio FC o cree una SVM nueva.

6. Compruebe que hay al menos dos LIF de FC enumeradas para cada nodo.

Si hay menos de dos LIF de FC por nodo, actualice la configuración de FC en la SVM o cree una nueva SVM para FC.

#### <span id="page-11-0"></span>**Cree una LUN**

Utilice el asistente Crear LUN para crear una LUN. El asistente también crea el igroup y asigna la LUN al igroup, lo que permite que el host especificado acceda a la LUN.

#### **Antes de empezar**

- Debe haber un agregado con espacio libre suficiente para contener la LUN.
- Debe haber una máquina virtual de almacenamiento (SVM) con el protocolo FC habilitado y las interfaces lógicas (LIF) adecuadas creadas.
- Debe haber registrado los nombres de puerto WWPN de los puertos FC de host.

#### **Acerca de esta tarea**

Si su organización tiene una convención de nomenclatura, debe usar nombres para el LUN, el volumen, etc., de este modo que se ajusten a su convención. De lo contrario, debe aceptar los nombres predeterminados.

#### **Pasos**

- 1. Vaya a la ventana **LUN**.
- 2. Haga clic en **Crear.**
- 3. Examine y seleccione una SVM en la que desea crear las LUN.

Se mostrará el asistente Crear LUN.

4. En la página **Propiedades generales**, seleccione el tipo de LUN **Windows 2008 o posterior** para los LUN utilizados directamente por el host de Windows, o seleccione **Hyper-V** para los LUN que contienen discos duros virtuales (VHD) para los equipos virtuales Hyper-V.

Deje sin seleccionar la casilla de verificación **Thin Provisioning**.

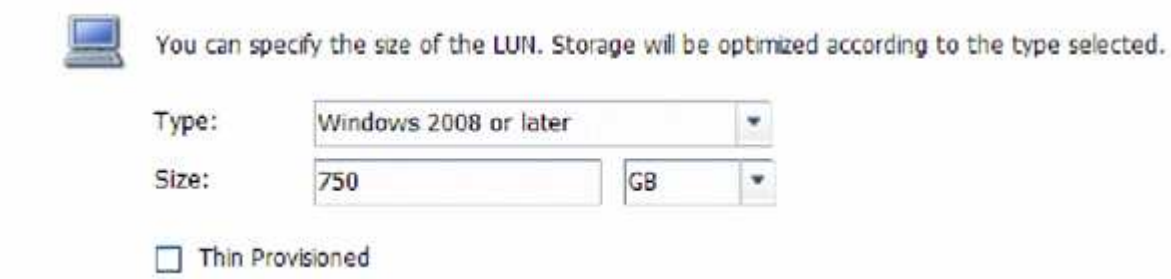

5. En la página **contenedor de LUN**, seleccione un volumen de FlexVol existente.

Debe asegurarse de que haya espacio suficiente en el volumen. Si no hay espacio suficiente disponible en los volúmenes existentes, se puede crear un nuevo volumen.

- 6. En la página **asignación de iniciadores**, haga clic en **Agregar iGroup**, introduzca la información necesaria en la ficha **General** y, a continuación, en la ficha **iniciadores**, introduzca todos los WWPN de los puertos FC de host que haya grabado.
- 7. Confirme los detalles y, a continuación, haga clic en **Finalizar** para completar el asistente.

#### **Información relacionada**

#### ["Administración del sistema"](https://docs.netapp.com/us-en/ontap/system-admin/index.html)

#### <span id="page-12-0"></span>**Configurar FC en una SVM existente**

Puede configurar FC en una máquina virtual de almacenamiento (SVM) existente y crear una LUN y su volumen contenedor con un solo asistente. El protocolo FC ya debe estar habilitado pero no configurado en la SVM. Esta información está destinada a las SVM para las que va a configurar varios protocolos, pero aún no ha configurado FC.

#### **Antes de empezar**

Debe configurarse la estructura FC y los puertos físicos deseados deben conectarse a la estructura.

#### **Pasos**

- 1. Vaya a la ventana **SVMs**.
- 2. Seleccione la SVM que desea configurar.
- 3. En el panel SVM**Details**, compruebe que **FC/FCoE** se muestra con un fondo gris, lo que indica que el protocolo está habilitado pero no está completamente configurado.

Si **FC/FCoE** aparece con un fondo verde, la SVM ya está configurada.

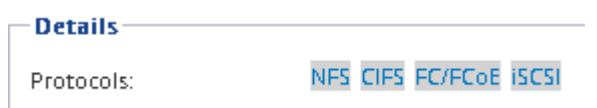

4. Haga clic en el enlace del protocolo **FC/FCoE** con el fondo gris.

Aparecerá la ventana Configurar protocolo FC/FCoE.

5. Configure el servicio FC y las LIF desde la página **Configurar protocolo FC/FCoE**:

- a. Active la casilla de verificación **Configurar LIF de datos para FC**.
- b. Introduzca 2 En el campo **LIF por nodo**.

Por cada nodo se necesitan dos LIF para garantizar la disponibilidad y la movilidad de datos.

- c. En el área **Provision a LUN for FCP Storage**, introduzca el tamaño de LUN, el tipo de host y los WWPN deseados de los iniciadores de host.
- d. Haga clic en **Enviar y cerrar**.
- 6. Revise la página **Resumen**, registre la información de LIF y, a continuación, haga clic en **Aceptar**.

#### <span id="page-13-0"></span>**Cree una SVM nueva**

La máquina virtual de almacenamiento (SVM) proporciona el destino FC a través del cual un host accede a los LUN. Cuando crea la SVM, también crea interfaces lógicas (LIF) y la LUN, y su volumen que contiene. Es posible crear una SVM para separar las funciones de administración y datos de un usuario de las de otros usuarios en un clúster.

#### **Antes de empezar**

• Debe configurarse la estructura FC y los puertos físicos deseados deben conectarse a la estructura.

#### **Pasos**

- 1. Vaya a la ventana **SVMs**.
- 2. Haga clic en **Crear**.
- 3. En la ventana **Storage Virtual Machine (SVM) Setup** (Configuración de la máquina virtual de almacenamiento), cree la SVM:
	- a. Especifique un nombre único para la SVM.

El nombre debe ser un nombre de dominio completo (FQDN) o seguir otra convención que garantice nombres únicos en un clúster.

b. Seleccione el espacio IP al que pertenecerá la SVM.

Si el clúster no utiliza varios espacios IP, se utiliza el espacio IP «predeterminado».

c. Mantenga la selección de tipo de volumen predeterminada.

Solo los volúmenes FlexVol son compatibles con protocolos SAN.

d. Seleccione todos los protocolos para los que tenga licencias y para los que pueda usar en la SVM, incluso si no desea configurar todos los protocolos inmediatamente.

Al seleccionar NFS y CIFS cuando se crea la SVM, estos dos protocolos pueden compartir las mismas LIF. Al agregar más adelante estos protocolos no los permite compartir LIF.

Si CIFS es uno de los protocolos seleccionados, el estilo de seguridad se establece en NTFS. De lo contrario, el estilo de seguridad se establece en UNIX.

e. Mantenga la configuración de idioma predeterminada C.UTF-8.

f. Seleccione el agregado raíz deseado para contener el volumen raíz de SVM.

El agregado para el volumen de datos se selecciona por separado en el paso posterior.

g. Haga clic en **Enviar y continuar**.

La SVM se ha creado, pero aún no se han configurado los protocolos.

- 4. Si aparece la página **Configurar protocolo CIFS/NFS** porque ha activado CIFS o NFS, haga clic en **Omitir** y, a continuación, configure CIFS o NFS más adelante.
- 5. Si aparece la página **Configurar protocolo iSCSI** porque ha habilitado iSCSI, haga clic en **Omitir** y, a continuación, configure iSCSI más tarde.
- 6. Configure el servicio FC y cree LIF, así como el LUN y el volumen que lo contiene desde la página **Configurar protocolo FC/FCoE**:
	- a. Active la casilla de verificación **Configurar LIF de datos para FC**.
	- b. Introduzca **2** En el campo **LIF por nodo**.

Por cada nodo se necesitan dos LIF para garantizar la disponibilidad y la movilidad de datos.

- c. En el área **Provision a LUN for FCP Storage**, introduzca el tamaño de LUN, el tipo de host y los WWPN deseados de los iniciadores de host.
- d. Haga clic en **Enviar y continuar**.
- 7. Cuando aparezca **Administración de SVM**, configure o aplace la configuración de un administrador independiente para esta SVM:
	- Haga clic en **Omitir** y configure un administrador más tarde si lo desea.
	- Introduzca la información solicitada y, a continuación, haga clic en **Enviar y continuar**.
- 8. Revise la página **Resumen**, registre la información de LIF y, a continuación, haga clic en **Aceptar**.

# **Dividir en zonas los switches FC por el host y WWPN de LIF**

La división en zonas de los switches de FC permite que los hosts se conecten al almacenamiento y limita el número de rutas. Debe dividir los switches de mediante la interfaz de gestión de los switches de en zonas.

#### **Antes de empezar**

- Debe tener credenciales de administrador para los switches.
- Debe conocer el nombre de puerto WWPN de cada puerto iniciador de host y de cada LIF de FC para la máquina virtual de almacenamiento (SVM) en la que creó la LUN.

#### **Acerca de esta tarea**

Para obtener detalles acerca de la división en zonas de los switches, consulte la documentación del proveedor del switch.

Debe dividir en zonas por WWPN, no por puerto físico. Cada puerto del iniciador debe estar en una zona separada con todos sus puertos de destino correspondientes.

Las LUN se asignan a un subconjunto de los iniciadores del igroup para limitar el número de rutas desde el host a la LUN.

- De forma predeterminada, ONTAP utiliza una asignación de LUN selectiva para hacer accesible la LUN únicamente a través de las rutas en el nodo al que pertenece la LUN y su partner de alta disponibilidad.
- Aún debe dividir en zonas todos los LIF FC en cada nodo para la movilidad de la LUN en caso de que la LUN se mueva a otro nodo del clúster.
- Al mover un volumen o una LUN, debe modificar la lista de nodos de generación de informes de asignación de LUN selectiva antes de mover.

En la siguiente ilustración, se muestra un host conectado a un clúster de cuatro nodos. Hay dos zonas, una zona indicada por las líneas sólidas y una zona indicada por las líneas discontinuas. Cada zona contiene un iniciador del host y un LIF de cada nodo de almacenamiento.

Debe usar los WWPN de las LIF de destino, no los WWPN de los puertos FC físicos en los nodos de almacenamiento. Todos los WWPN de LIF están en el rango 2x:xx:00:a0:98:xx:xx:xx, donde x es cualquier dígito hexadecimal. Los WWPN del puerto físico están todos en el rango 50:0a:09:8x:xx:xx:xx:xx.

#### **Pasos**

- 1. Inicie sesión en el programa de administración del switch FC y, a continuación, seleccione la opción de configuración de división en zonas.
- 2. Cree una nueva zona que incluya el primer iniciador y todos los LIF FC que se conectan al mismo switch de FC que el iniciador.
- 3. Cree zonas adicionales para cada iniciador de FC en el host.
- 4. Guarde las zonas y, a continuación, active la nueva configuración de particiones.

## **Detección de nuevos discos**

Los LUN de su máquina virtual de almacenamiento (SVM) aparecen como discos en el host Windows. El host no detecta automáticamente los discos nuevos de los LUN que agregue al sistema. Debe volver a analizar manualmente los discos para detectarlos.

#### **Pasos**

1. Abra la utilidad Administración de equipos de Windows:

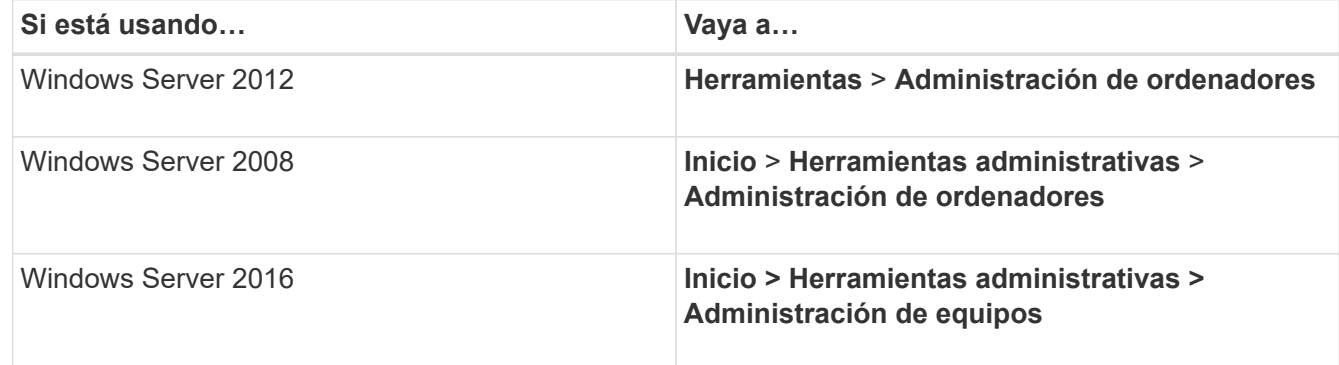

- 2. Expanda el nodo **almacenamiento** en el árbol de navegación.
- 3. Haga clic en **Administración de discos**.
- 4. Haga clic en **Acción** > **discos de reexploración**.

# **Inicialice y formatee la LUN**

Cuando el host Windows accede por primera vez a una nueva LUN, no tiene sistema de archivos o partición. Debe inicializar el LUN y, opcionalmente, formatearlo con un sistema de archivos.

#### **Antes de empezar**

El host de Windows debe haber detectado el LUN.

#### **Acerca de esta tarea**

Los LUN aparecen en la Administración de discos de Windows como discos.

Es posible inicializar el disco como un disco básico con una tabla de particiones GPT o MBR.

Normalmente, el LUN se formatea con un sistema de archivos como NTFS, pero algunas aplicaciones utilizan discos sin formato.

#### **Pasos**

- 1. Inicie Administración de discos de Windows.
- 2. Haga clic con el botón derecho en el LUN y seleccione el disco o el tipo de partición necesarios.
- 3. Siga las instrucciones del asistente.

Si decide formatear el LUN como NTFS, debe activar la casilla de verificación **realizar un formato rápido** .

# **Compruebe que el host puede escribir y leer desde la LUN**

Antes de utilizar la LUN, debe verificar que el host puede escribir datos en la LUN y leerlos nuevamente.

#### **Antes de empezar**

La LUN debe inicializarse y formatearse con un sistema de archivos.

#### **Acerca de esta tarea**

Si el nodo del clúster de almacenamiento en el que se crea la LUN puede realizar una conmutación al nodo del compañero de respaldo, debe verificar la lectura de los datos mientras el nodo se ha conmutación al nodo de respaldo. Esta prueba podría no ser posible si el clúster de almacenamiento se está utilizando en producción.

Si alguna de las pruebas da error, debe verificar que el servicio de FC esté en ejecución y comprobar las rutas de FC a la LUN.

#### **Pasos**

- 1. En el host, copie uno o más archivos en el LUN.
- 2. Vuelva a copiar los archivos en una carpeta diferente del disco original.
- 3. Compare los archivos copiados con el original.

Puede utilizar el comp En el símbolo del sistema de Windows para comparar dos archivos.

4. **Opcional:** conmutar por error el nodo del clúster de almacenamiento que contiene el LUN y verificar que

todavía puede tener acceso a los archivos del LUN.

5. Utilice el DSM nativo para ver las rutas a la LUN y verificar que tiene el número esperado de rutas.

Debe ver dos rutas al nodo del clúster de almacenamiento en el que se crea la LUN y dos rutas al nodo compañero.

#### **Información de copyright**

Copyright © 2024 NetApp, Inc. Todos los derechos reservados. Imprimido en EE. UU. No se puede reproducir este documento protegido por copyright ni parte del mismo de ninguna forma ni por ningún medio (gráfico, electrónico o mecánico, incluidas fotocopias, grabaciones o almacenamiento en un sistema de recuperación electrónico) sin la autorización previa y por escrito del propietario del copyright.

El software derivado del material de NetApp con copyright está sujeto a la siguiente licencia y exención de responsabilidad:

ESTE SOFTWARE LO PROPORCIONA NETAPP «TAL CUAL» Y SIN NINGUNA GARANTÍA EXPRESA O IMPLÍCITA, INCLUYENDO, SIN LIMITAR, LAS GARANTÍAS IMPLÍCITAS DE COMERCIALIZACIÓN O IDONEIDAD PARA UN FIN CONCRETO, CUYA RESPONSABILIDAD QUEDA EXIMIDA POR EL PRESENTE DOCUMENTO. EN NINGÚN CASO NETAPP SERÁ RESPONSABLE DE NINGÚN DAÑO DIRECTO, INDIRECTO, ESPECIAL, EJEMPLAR O RESULTANTE (INCLUYENDO, ENTRE OTROS, LA OBTENCIÓN DE BIENES O SERVICIOS SUSTITUTIVOS, PÉRDIDA DE USO, DE DATOS O DE BENEFICIOS, O INTERRUPCIÓN DE LA ACTIVIDAD EMPRESARIAL) CUALQUIERA SEA EL MODO EN EL QUE SE PRODUJERON Y LA TEORÍA DE RESPONSABILIDAD QUE SE APLIQUE, YA SEA EN CONTRATO, RESPONSABILIDAD OBJETIVA O AGRAVIO (INCLUIDA LA NEGLIGENCIA U OTRO TIPO), QUE SURJAN DE ALGÚN MODO DEL USO DE ESTE SOFTWARE, INCLUSO SI HUBIEREN SIDO ADVERTIDOS DE LA POSIBILIDAD DE TALES DAÑOS.

NetApp se reserva el derecho de modificar cualquiera de los productos aquí descritos en cualquier momento y sin aviso previo. NetApp no asume ningún tipo de responsabilidad que surja del uso de los productos aquí descritos, excepto aquello expresamente acordado por escrito por parte de NetApp. El uso o adquisición de este producto no lleva implícita ninguna licencia con derechos de patente, de marcas comerciales o cualquier otro derecho de propiedad intelectual de NetApp.

Es posible que el producto que se describe en este manual esté protegido por una o más patentes de EE. UU., patentes extranjeras o solicitudes pendientes.

LEYENDA DE DERECHOS LIMITADOS: el uso, la copia o la divulgación por parte del gobierno están sujetos a las restricciones establecidas en el subpárrafo (b)(3) de los derechos de datos técnicos y productos no comerciales de DFARS 252.227-7013 (FEB de 2014) y FAR 52.227-19 (DIC de 2007).

Los datos aquí contenidos pertenecen a un producto comercial o servicio comercial (como se define en FAR 2.101) y son propiedad de NetApp, Inc. Todos los datos técnicos y el software informático de NetApp que se proporcionan en este Acuerdo tienen una naturaleza comercial y se han desarrollado exclusivamente con fondos privados. El Gobierno de EE. UU. tiene una licencia limitada, irrevocable, no exclusiva, no transferible, no sublicenciable y de alcance mundial para utilizar los Datos en relación con el contrato del Gobierno de los Estados Unidos bajo el cual se proporcionaron los Datos. Excepto que aquí se disponga lo contrario, los Datos no se pueden utilizar, desvelar, reproducir, modificar, interpretar o mostrar sin la previa aprobación por escrito de NetApp, Inc. Los derechos de licencia del Gobierno de los Estados Unidos de América y su Departamento de Defensa se limitan a los derechos identificados en la cláusula 252.227-7015(b) de la sección DFARS (FEB de 2014).

#### **Información de la marca comercial**

NETAPP, el logotipo de NETAPP y las marcas que constan en <http://www.netapp.com/TM>son marcas comerciales de NetApp, Inc. El resto de nombres de empresa y de producto pueden ser marcas comerciales de sus respectivos propietarios.